## How do I add a question to a question pool?

A question pool consists of questions developed in advance and saved for use in assessments.

#### Go to Tests & Quizzes.

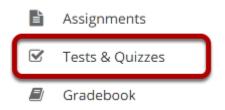

Select the **Tests & Quizzes** tool from the Tool Menu in your site.

### **Click Question Pools.**

# Image: TESTS & QUIZZES Assessments Add Question Pools Event Log User Activity Report Trash

### Select the pool.

#### **Question Pools**

| Add New Pool   Import Pool   Transfer Ownership   |                 |                       |           |                 |         |  |  |  |  |
|---------------------------------------------------|-----------------|-----------------------|-----------|-----------------|---------|--|--|--|--|
| Pool Name =                                       | <u>Owner</u>    | Last Modified         | Questions | <u>Subpools</u> | Delete? |  |  |  |  |
| Add Subpool   Copy   Move   Share                 | Demo Instructor | Apr 13, 2020 11:28 PM | 0         | 2               |         |  |  |  |  |
| Gemester 2      Add Subpool   Copy   Move   Share | Demo Instructor | Apr 13, 2020 4:28 PM  | 2         | 2               |         |  |  |  |  |

Select the pool that you wish to augment by clicking on its name.

## **Click Add Question.**

#### **Question Pool: Semester 1**

| Pool Name             | Semester 1                                                 |                 |                      |           |                     |
|-----------------------|------------------------------------------------------------|-----------------|----------------------|-----------|---------------------|
| Owner                 | Demo Instructor                                            |                 |                      |           |                     |
| Department/Group      |                                                            |                 |                      |           |                     |
| Description           |                                                            |                 |                      |           |                     |
| Objectives            |                                                            |                 |                      |           |                     |
| Keywords              |                                                            |                 |                      |           |                     |
| 2 Subpools            |                                                            |                 |                      | Add Subpo | ol   <u>Preview</u> |
| <u>Pool Name</u> ≛    |                                                            | Owner           | Last Modified        | Questions | Subpools            |
| CE201 Add Subpool   C | Copy.   Move   Remove   Preview                            | Demo Instructor | Apr 14, 2020 7:08 PM | 0         | 0                   |
| Add Subpool   C       | <u>Copy</u>   <u>Move</u>   <u>Remove</u>   <u>Preview</u> | Demo Instructor | Apr 14, 2020 7:27 PM | 2         | 2                   |
| 0 Questions           | py I Move                                                  |                 |                      | A         | dd Question         |

You will see the question pool details, and links for adding subpools and questions. In the Questions section, click the **Add Question** link on the right hand side of the screen.

#### Create a new question by choosing its type.

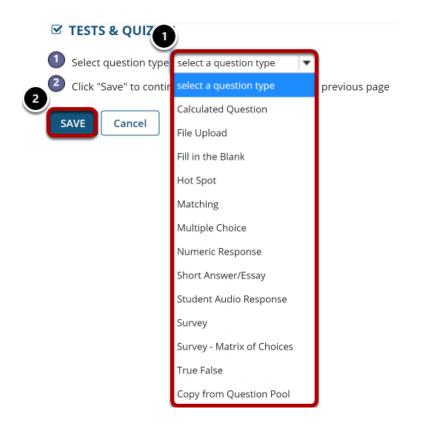

All of the standard question types are available in the drop-down menu. (See the help articles on individual question types for more information on adding specific types of questions to the pool.)

- 1. Select the type of question you want to add.
- 2. Click Save.